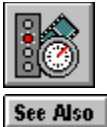

# **Selecting Audio Test Options**

The Audio Test monitors the effect of playing a digital sound file. When testing a short file, VidTest plays the file several times. With a longer file, VidTest plays the file once in its entirety.

## **> To select Audio Test options**

- 1 From the Audio Performance Test Configuration dialog box, select the options you want. If you use the Browse button, you must select a .WAV file for this test.
- 2 Choose OK.

### **Audio Test Options**

You can supply the following information for the Audio Performance Test.

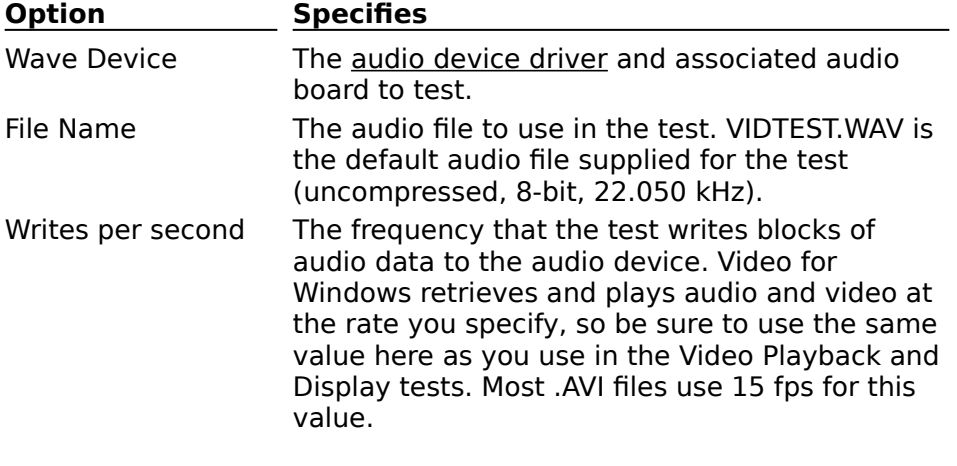

See Also Interpreting Audio Test Raw Data Interpreting Component Test Results Running Component Tests (Advanced)

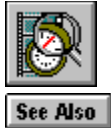

# **Interpreting Audio Test Raw Data**

Raw data from the Audio Performance Test produces three kinds of test statistics.

### **Test Results**

Test results are gathered during the test or calculated from information gathered during the test.

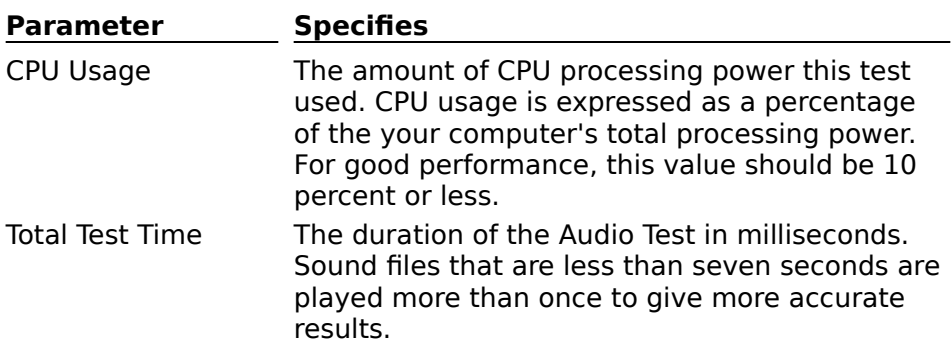

#### **Test Parameters**

The test parameters reiterate the audio test options you selected before running the test. See Selecting Audio Test Options for specifics.

#### **Test File Information**

The test file has the following characteristics:

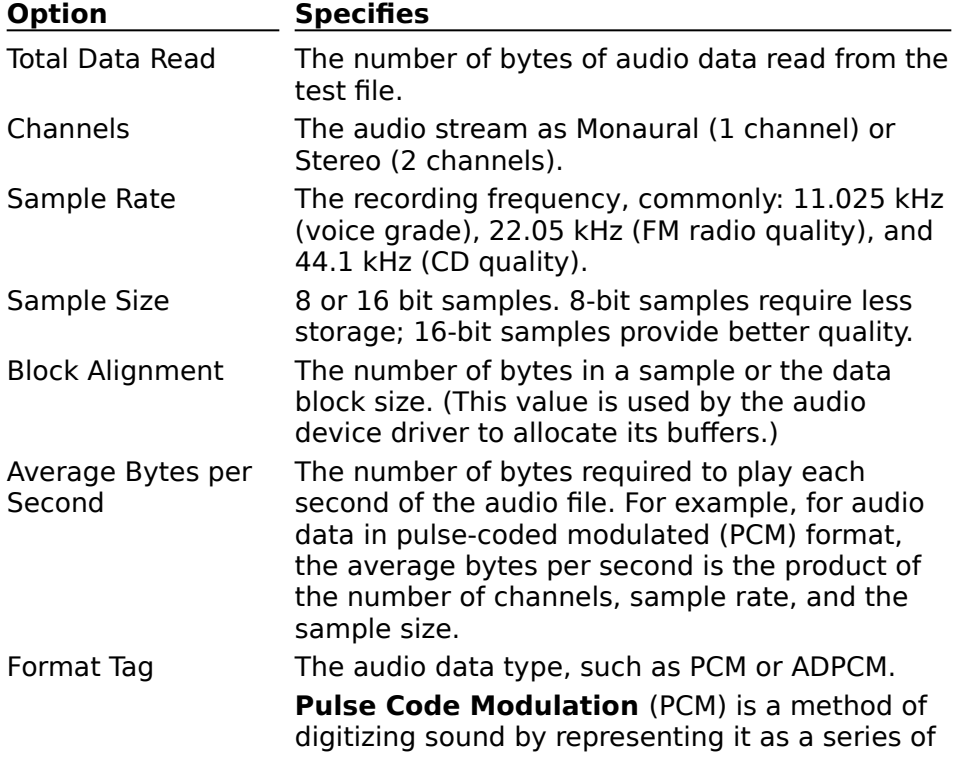

numeric values. PCM samples the sound source at a fixed rate and stores the sampled values.

**Adaptive Differential Pulse Code Modulation** (ADPCM) is a method of digitizing sound that extends PCM by predicting sample values and then storing the difference between the predicted and sampled values. ADPCM typically produces smaller values (and files) than PCM; however, VidTest only tests PCM sound files.

See Also Selecting Audio Test Options Running Component Tests (Advanced)

### **audio device driver**

A small application that controls the sound system. To use a sound system with Windows, you must install an audio device driver.

One audio device driver in your system is the Sound Mapper. This driver ensures that Windows uses an audio device driver that matches the characteristics of the audio file (or data) that you want to play. If your computer does not support the audio format, Sound Mapper converts the files so you can play them.

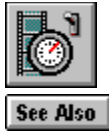

# **Configuring Video for Windows**

The Video Playback Options dialog box lets you set adjust the way a video sequence appears on your screen for video clips used in the Video Playback Performance Test.

Note: Changing these options affects playback of all video sequences that use the Video for Windows device driver.

### **> To configure Video for Windows**

- 1 In the main VidTest window, choose the Advanced button.
- 2 Choose the Video button.
- 3 Choose the Configure Video button.
- 4 In the Video Playback Options dialog box, choose the options you want to use.

### **Configuration Options**

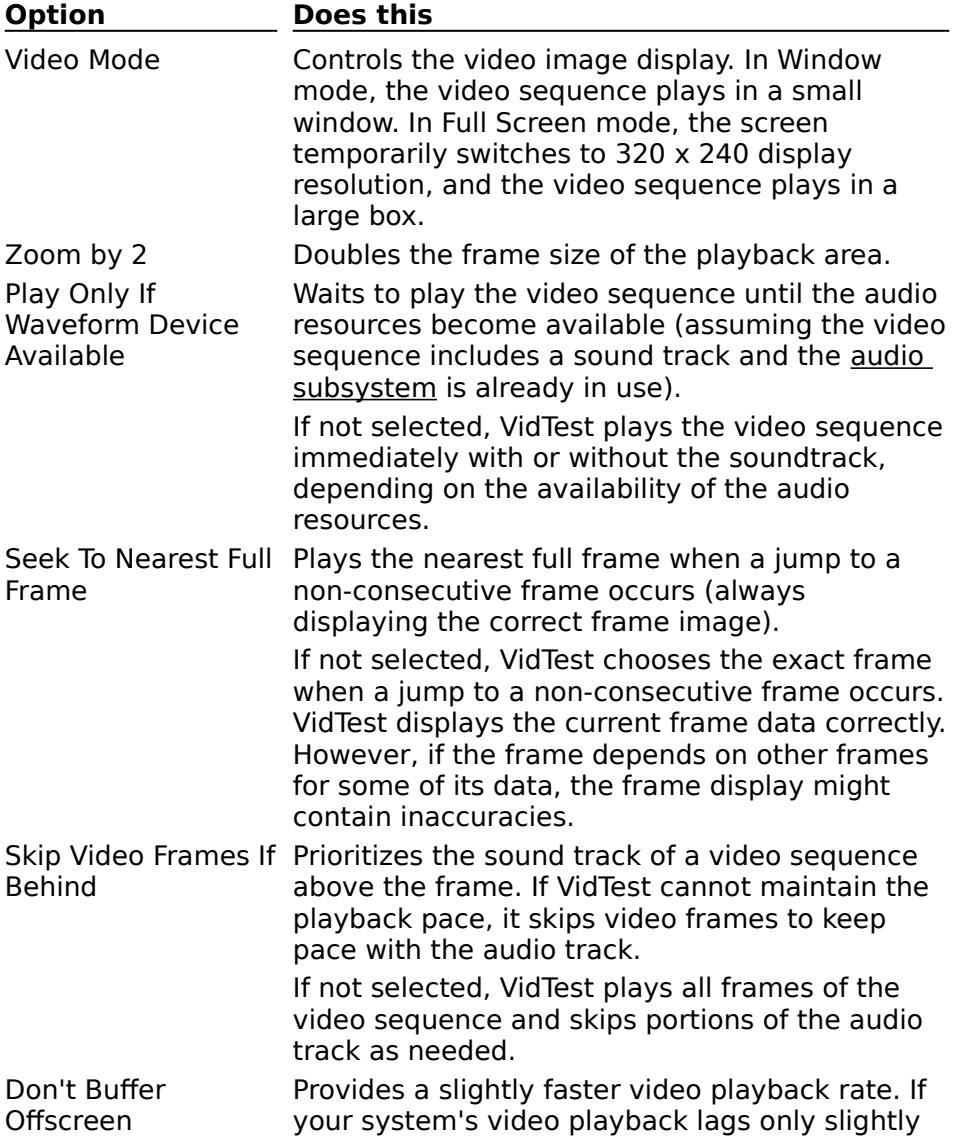

behind the audio playback rate, this option might let you play the video sequence without dropping frames.

If you select this option and your system still lags behind the playback rate of the video sequence, the video images might become fuzzy.

See Also Interpreting Overall VidTest Results Interpreting Component Test Results Interpreting Video Playback Test Results Interpreting Video Playback Performance Test Results Selecting Video Playback Test Options

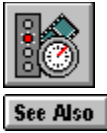

# **Selecting Video Playback Test Options**

The Video Playback Test tests the playback performance of a specific video clip. This test monitors the number of frames that are skipped and the number of blank sections of audio during playback of the video clip.

### **> To select Video Playback Test options**

- 1 From the Video Playback Performance Test Configuration dialog box, select the options you want to use.
- 2 Choose OK.

### **Video Playback Test Options**

You can supply the following information for the Video Performance Test.

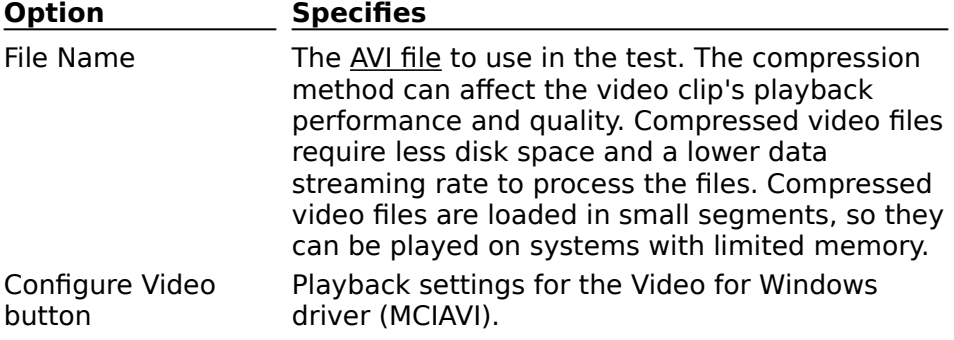

See Also

Starting the Performance Tests Configuring Video for Windows Running the Complete Set of Tests Interpreting Overall VidTest Results Interpreting Component Test Results Interpreting Video Playback Test Results Interpreting Video Playback Performance Test Results

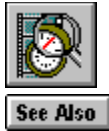

# **Interpreting Video Playback Performance Test Results**

Raw data from the Video Playback Performance Test produces three kinds of test statistics.

#### **Test Results**

Test results are gathered during the test or calculated from information gathered during the test.

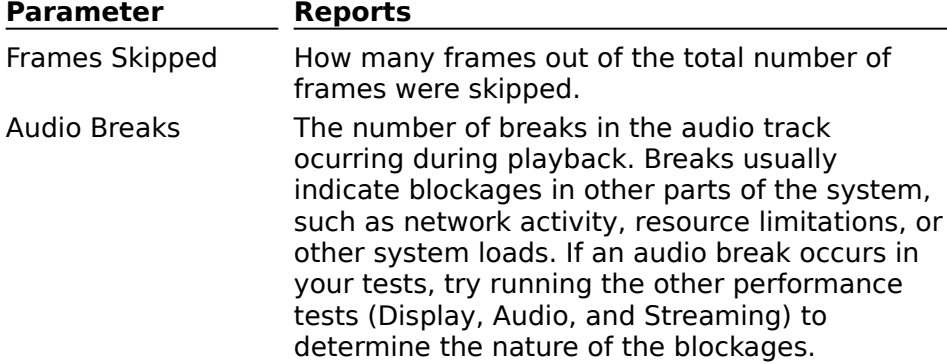

### **Test Parameters**

The test parameters reiterate the audio test options you selected before running the test. See Selecting Video Playback Test Options for specifics.

### **Test File Information**

The test file has the following characteristics:

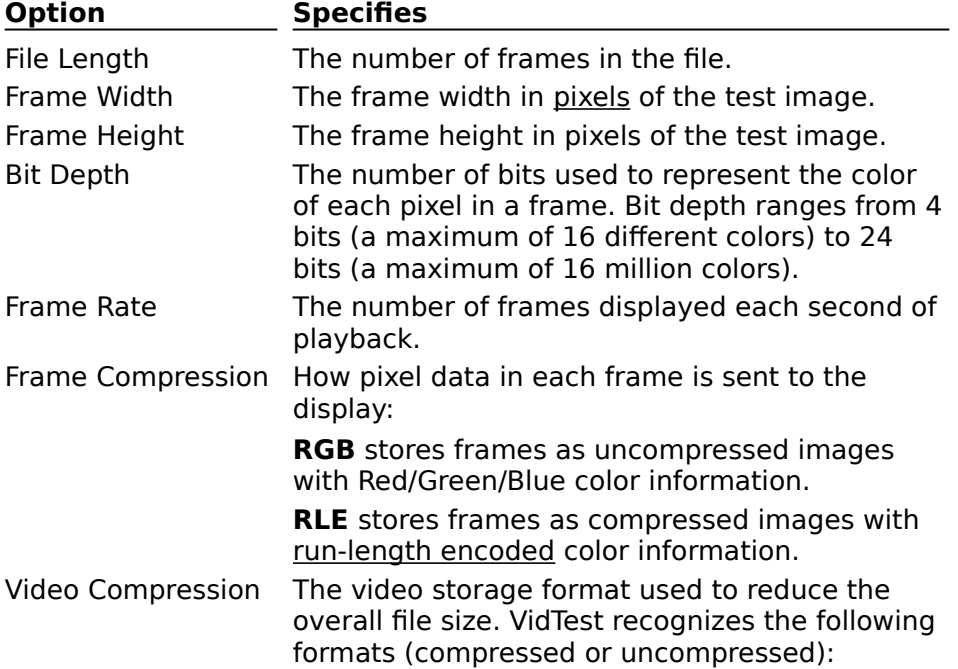

Full Frames (uncompressed image) Microsoft RLE Compression Microsoft Video 1 Compression **Intel Indeo Compression** 

See Also Configuring Video for Windows Running the Complete Set of Tests Selecting Video Playback Test Options

## **Video for Windows device driver**

The Video for Windows device driver (MCIAVI.DRV) controls playback of video sequences stored as AVI files. Media Player also uses this driver to play video sequences.

# **pixel**

The smallest graphics unit on the screen. Also known as picture elements (pels).

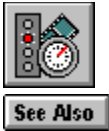

# **Selecting Display Test Options**

The Display Test creates and sends images to the system display several times a second in order to test the performance of the video display adapter and its driver for use with video clips.

### **> To select Display Test options**

Interpreting Display Test Raw Data Interpreting Component Test Results

- 1 In the Display Performance Test Configuration dialog box, select the options you want to use.
- 2 Choose OK.

### **Display Test Options**

You can supply the following information for the Display Test.

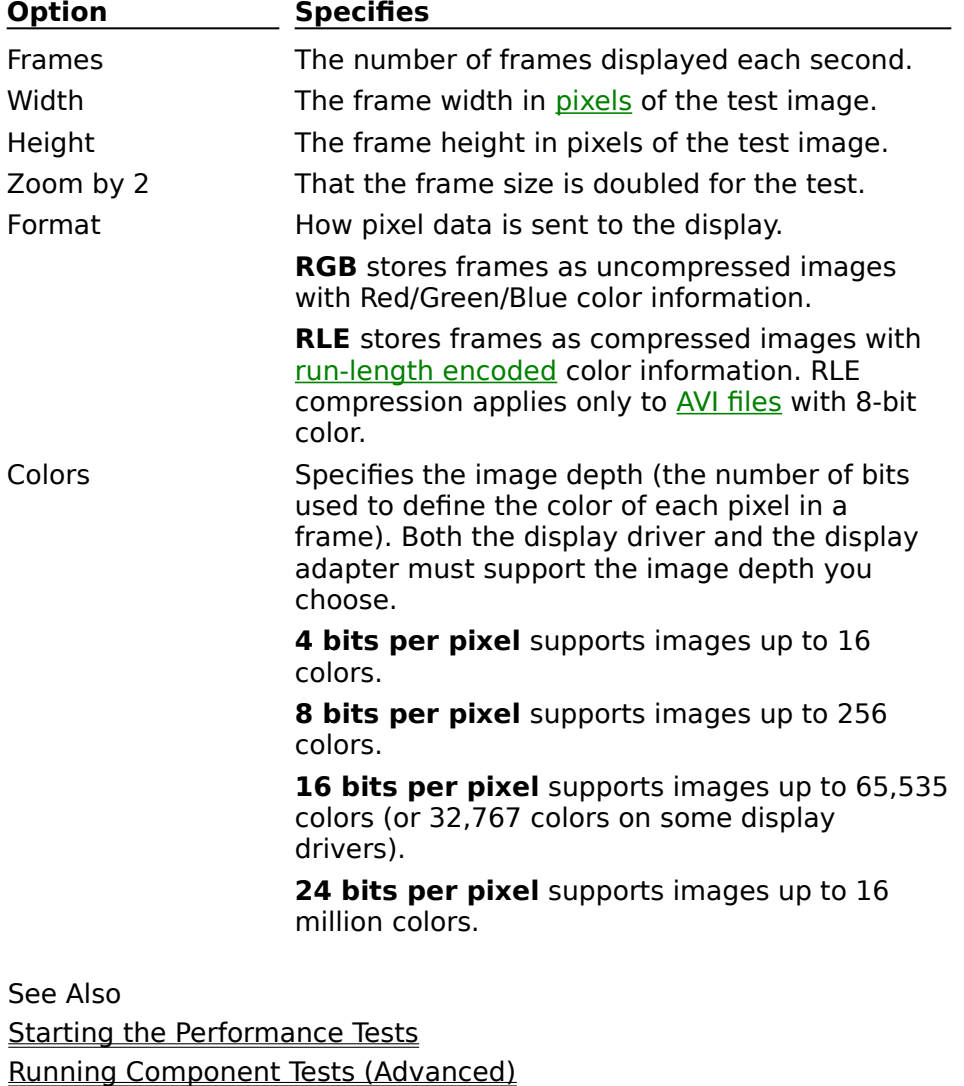

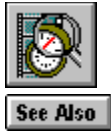

# **Interpreting Display Test Raw Data**

Raw data from the Display Performance Test produces two kinds of test statistics.

### **Test Results**

Test results are gathered during the test or calculated from data gathered during the test.

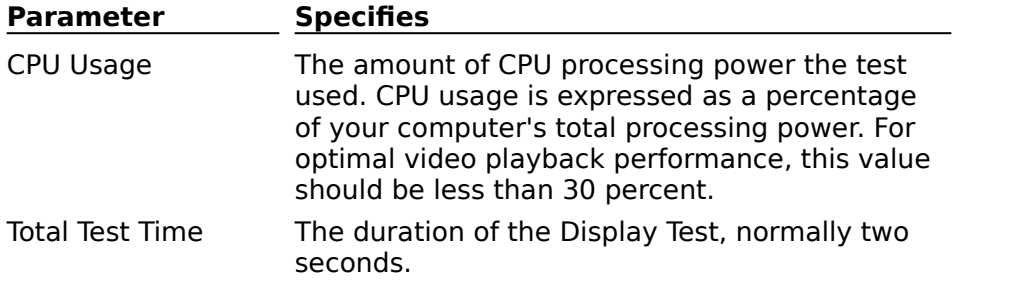

### **Test Parameters**

The test parameters reiterate the display test options you selected before running the test. See Selecting Display Test Options for specifics.

See Also Running Component Tests (Advanced) Selecting Display Test Options

### **Run-Length Encoding**

A data-compression method based on recognizing repeated data values. When used with images, RLE scans each line in an image encoding information for portions that have repeated pixel values. The encoded information is stored instead of the original pixel data. The system then recreates the image from the stored information.

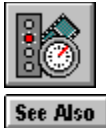

# **Selecting Data Streaming Test Options**

The Data Streaming Test monitors the rate at which data is transferred from either your hard disk or CD-ROM to your computer's RAM. The data streaming test consists of two phases: priming and data gathering.

The priming phase occurs first and activates the streaming device. In the priming phase, the speed of the streaming device increases to an optimal performance level for transferring data.

The data-gathering phase of the test collects information while the streaming device operates in the optimal portion of its performance range.

### **> To select Data Streaming Test options**

1 From the Data Streaming Performance Test Configuration dialog box, select the options you want to use.

The most important option is the File Name that identifies the device, the path, and the test file to use in the test. Other options are more relevant for video authors and device driver developers.

2 Choose OK.

#### **Streaming Test Options**

You can supply the following information for the Data Streaming Test.

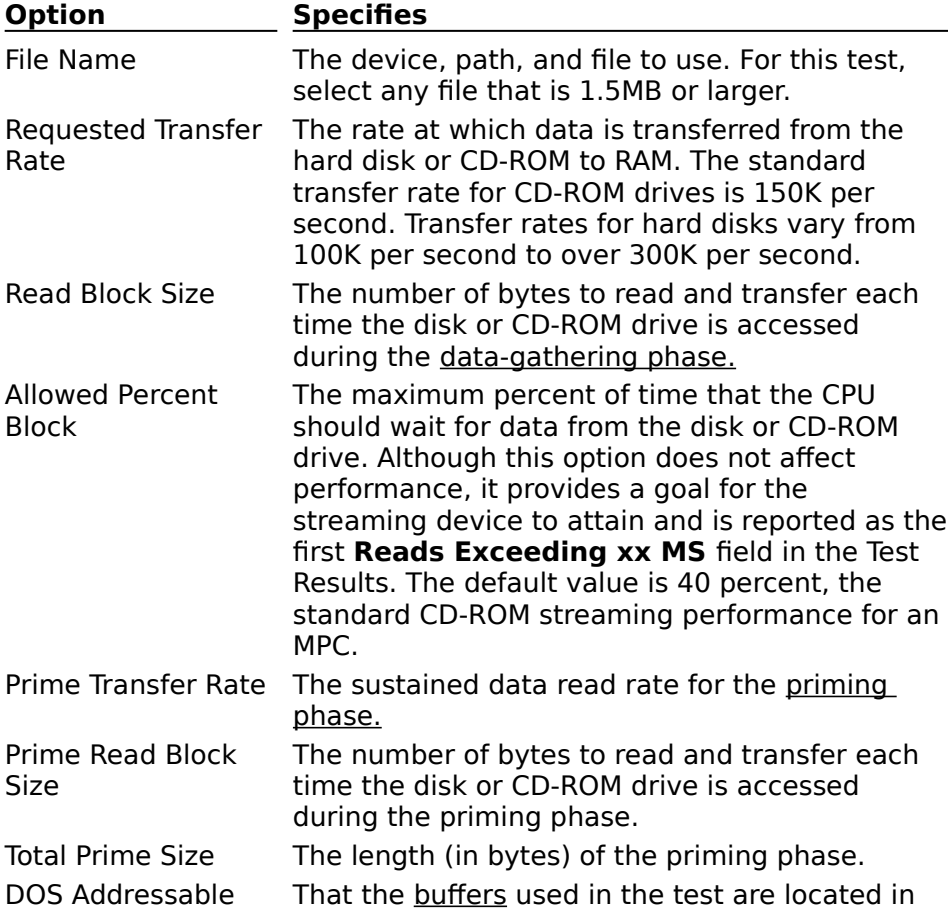

Buffers the MS-DOS address space. Reads and writes to buffers in this section of memory are performed more quickly than buffers located in extended memory. If not selected, buffers for the test are allocated from extended memory.

See Also Interpreting Component Test Results Interpreting Data Streaming Test Raw Data Running Component Tests (Advanced)

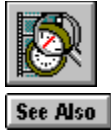

# **Interpreting Data Streaming Test Raw Data**

Raw data from the Data Streaming Test produces three kinds of test statistics.

### **Test Results**

Test results are gathered during the test or calculated from information gathered during the test.

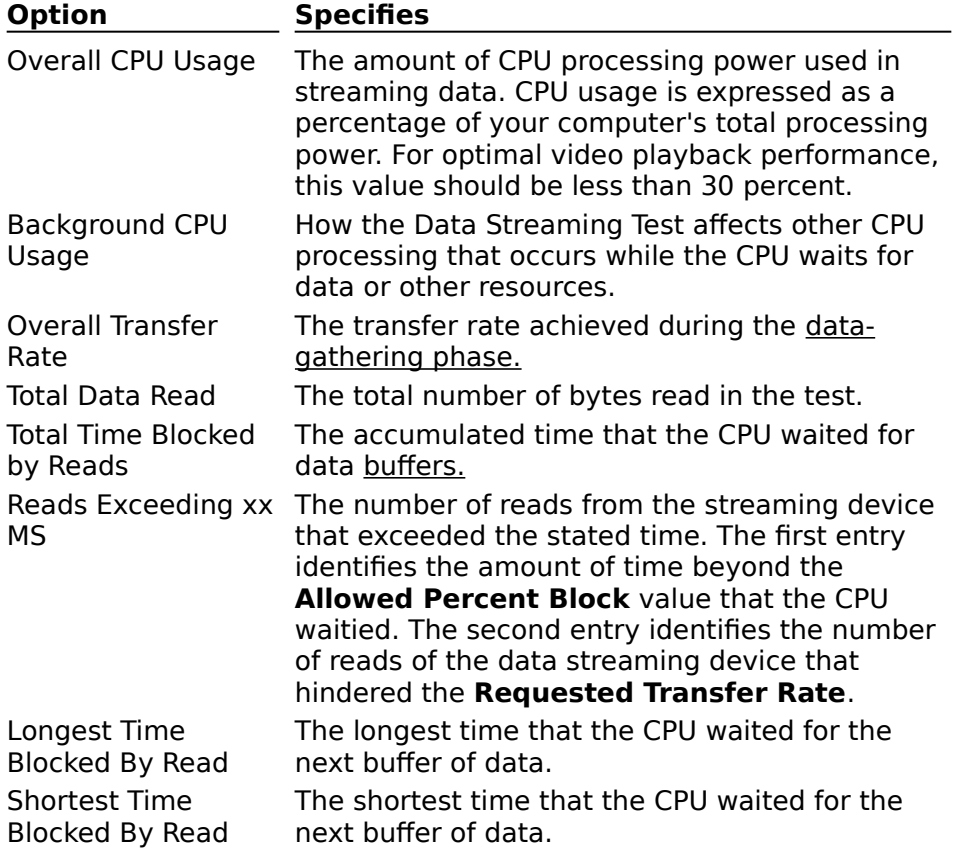

#### **Test Parameters and Advanced Parameters**

The Test Parameters and Advanced Parameters reiterate the audio test options you selected before running the test. See Selecting Data Streaming Test Options for specifics. See Also Running Component Tests (Advanced) Selecting Data Streaming Test Options

### **streaming test priming phase**

The priming phase, which occurs at the beginning of the streaming test, activates the streaming device and allows it time to reach its optimal operating speed. The optimal operating speed provides the best performance level for transferring data by minimizing the time required to retrieve data.

## **streaming test data-gathering phase**

The data-gathering phase collects information while the streaming device operates in the optimal portion of its performance range.

## **buffer**

A section of Random Access Memory (RAM) that is used to hold data temporarily.

### **MS-DOS address space**

The first megabyte of Random Access Memory (RAM) in your computer that is accessible by MS-DOS applications.

Additional RAM is called extended memory and is accessible by Windows-based applications and MS-DOS memory manager applications.

Buffers in the MS-DOS address space transfer data more quickly than buffers in extended memory; however, the amount of MS-DOS memory is limited. If insufficient MS-DOS memory is available for a specific operation, the operation might be performed using extended memory.

#### **extended memory**

The Random Access Memory (RAM) in excess of one megabyte. Extended memory is accessible by Windows-based applications, but not by MS-DOS.

The first megabyte of Random Access Memory (RAM), called the MS-DOS address space, is accessible by MS-DOS and Windows-based applications.

Typically, extended memory provides a much larger portion of memory than the MS-DOS address space; however, buffers in extended memory operate more slowly than buffers in the MS-DOS address space.